## **Hoe koop ik een ETF op het platform van DeGiro?**

1. Log in met je gebruikersnaam en wachtwoord op [www.degiro.nl](http://www.degiro.nl/)

2. Vervolgens kun je linksboven in het scherm zoeken naar fondsen. Tik hier de zogeheten 'ISIN' code in. Deze vind je in de tool op de VEB-website waarmee je de ETF's voor de portefeuille hebt samengesteld.

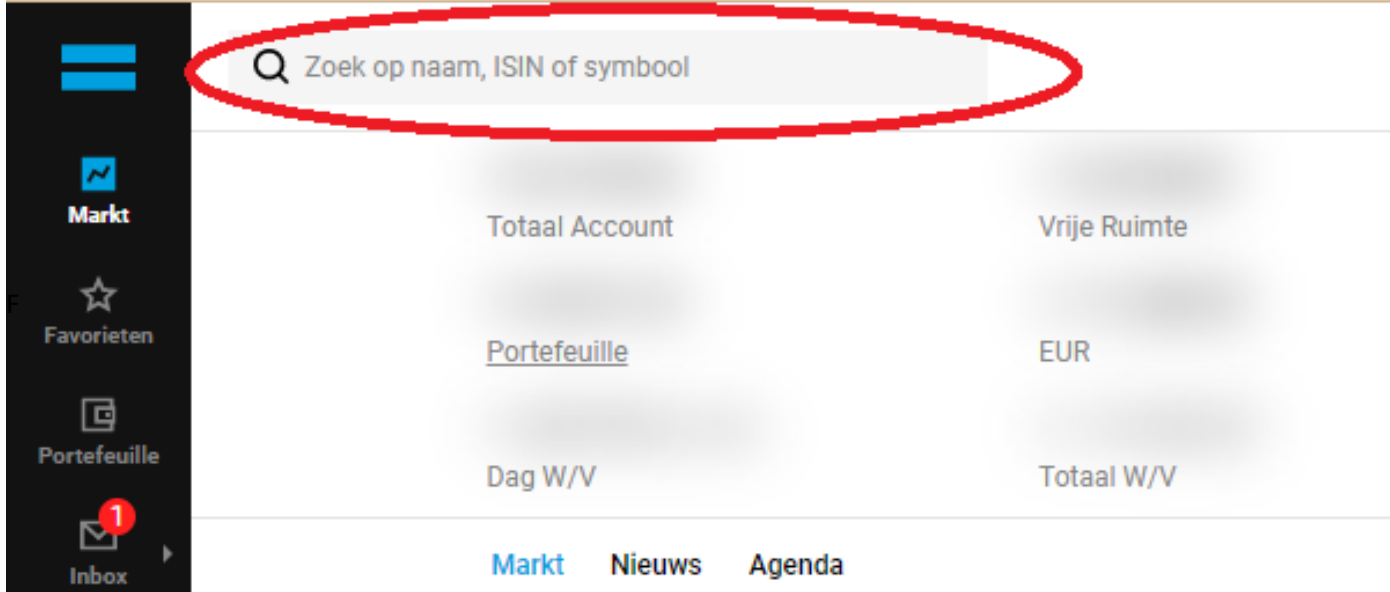

3. Stel, je wilt de ETF "**SPDR® MSCI World**" aankopen. Deze heeft ISIN code "**IE00BFY0GT14"** Door deze code in te geven in de zoekbalk, verschijnen er een aantal opties die allemaal ISIN nummer "**IE00BFY0GT14"** hebben.

Dit betreft weliswaar steeds dezelfde ETF, maar er zijn toch twee verschillen. Ten eerste de plaats waar deze ETF te koop is. Aangezien er meerdere aandelenbeurzen bestaan in Europa, zijn dezelfde fondsen vaak aan meerdere beurzen genoteerd. Zo staat 'XET' bijvoorbeeld voor 'Xetra", dat is de beurs in Frankfurt. "MIL" staat dan weer voor de beurs in Milaan.

TRACKERS (ETFS)

SPDR MSCI World UCITS ETF USD SPDR MSCI World UCITS ETF USD SPDR MSCI World UCITS ETF USD SPDR MSCI World UCITS ETF USD SPDR MSCI World UCITS ETF USD

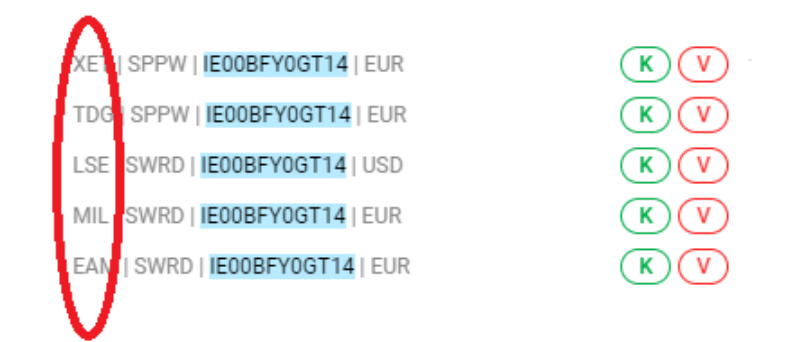

Daarnaast kan een fonds in verschillende valuta worden aangekocht. Dit betreft de laatste kolom. Voor de VEB BeleggingsGarantie maakt het niet uit op welke beurs de ETF's zijn aangekocht. Wel is het van belang dat steeds de variant die genoteerd staat in **Euro's** wordt gekozen

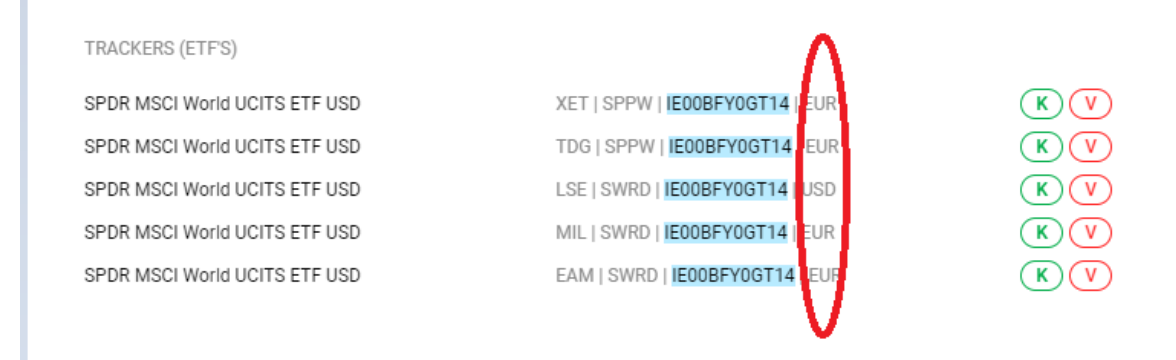

4. In dit geval kiezen we voor de ETF die op Xetra in Euro's genoteerd staat. Door op de groene te klikken, wordt het aankoopscherm gestart.  $\overline{K}$ 

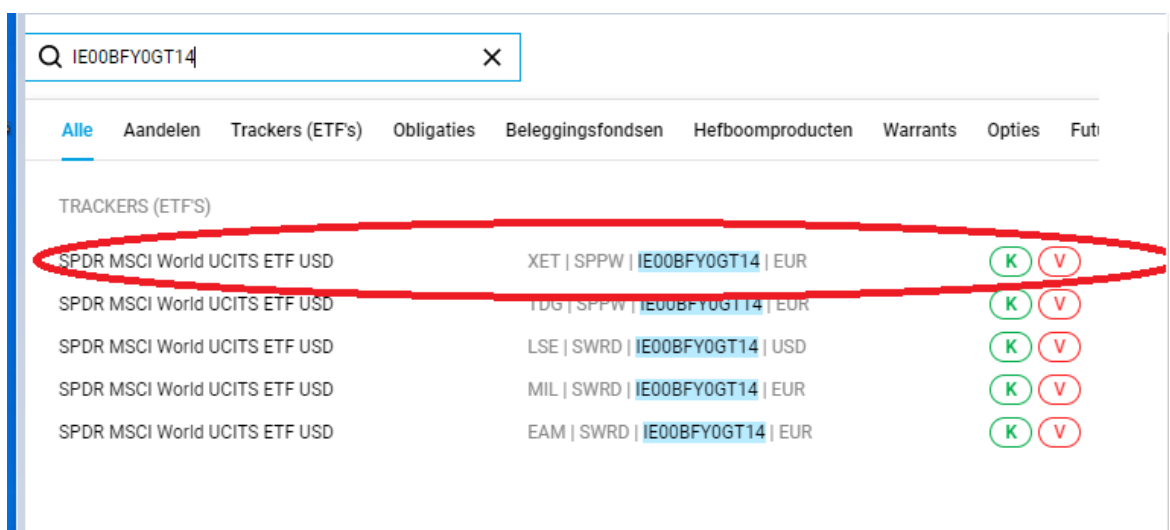

5. In het scherm dat vervolgens opent, moeten een aantal keuzes gemaakt worden.

a. Het ordertype dat je gebruikt. Er zijn verschillende soorten manieren om een aankoop te doen, op de VEB-website kun je daar alles over lezen. Voor nu kiezen we het type "**Limiet Order".** Dit betekent dat we een maximum stellen aan de prijs waarvoor we de ETF willen kopen. Mocht de koers van de ETF hierboven komen, dan wordt de order niet uitgevoerd.

b. De volgende stap is het bepalen van die maximumprijs. In het kader "Prijsdata" zie je het veld "Laat". Dit is de huidige, goedkoopste prijs waarvoor handelaren de ETF's willen verkopen. Omdat deze prijs snel kan veranderen, is het handig om de prijs waarvoor jij de stukken koopt, een paar cent hoger te zetten dan deze huidige 'Laat prijs'. In onderstaand voorbeeld is de Laat koers €27,192 en kiezen we voor een bedrag van €27,25.

c. Tot slot vullen we het aantal stukken in dat we willen kopen. Deze heb je in het geval van de VEB BeleggingsGarantie berekend in de tool op de site. Let er goed op dat de prijs die in de tool gebruikt is, niet te ver is afgeweken van de huidige 'laat' koers.

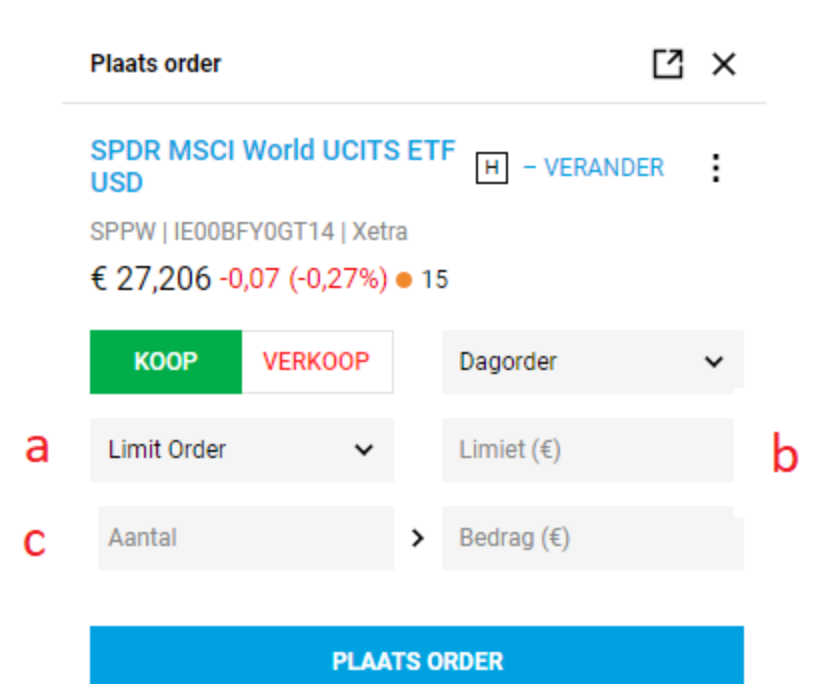

## Heeft u hulp nodig bij het plaatsen van uw order?

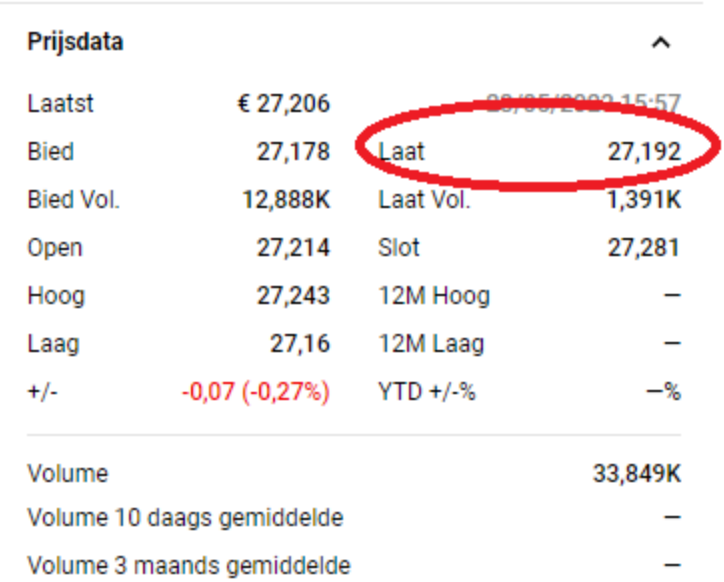

6. Nu kan de order worden ingelegd. Dat doe je door op "Plaats Order" te klikken.

7. Binnen enkele minuten zal duidelijk worden of de order is uitgevoerd. Op het moment dat de transactie is voltooid, zul je de ETF op het tabblad "Portefeuille" zien staan. Dan weet je dat de order is geslaagd. Is dat niet het geval, ga dan naar stap 8.

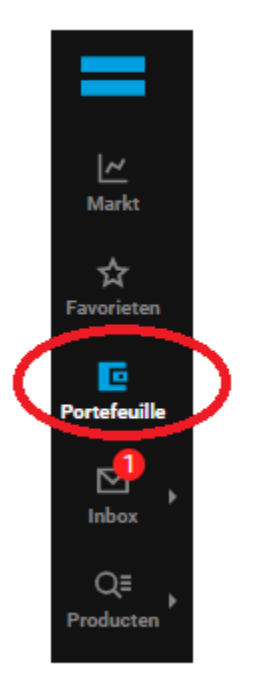

8. Als de order na een minuut of 5 nog steeds niet is uitgevoerd, dan ligt dat vaak aan de 'Laat prijs' die is veranderd. Onder het tabblad "inbox" en dan "Orders" vind je de openstaande orders.

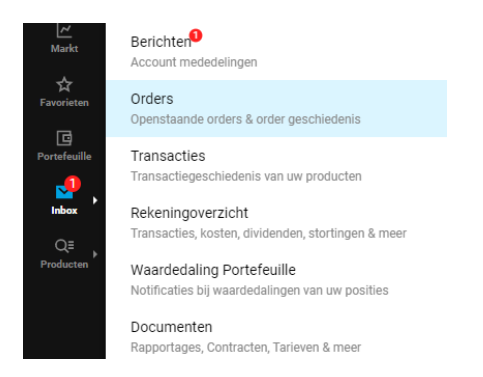

Door op het icoon van de pen te klikken aan het begin van de order regel, kun je de order inzien en eventueel wijzigen. Als je huidige 'laat prijs' boven het niveau gekomen is van het limiet dat je hebt ingesteld, dan kun je deze laatste aanpassen. Kies wederom weer voor een prijs die iets boven de 'Laat koers' ligt.

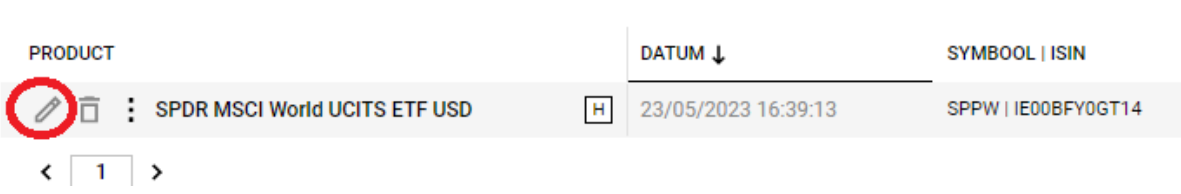